# Guia de consulta rápida do Cisco Webex Board

attala. **CISCO** 

Efetuar chamadas utilizando o nome, número ou endereço Partilhar conteúdos fora das chamadas Partilhar conteúdos durante uma chamada

Toque no botão 1

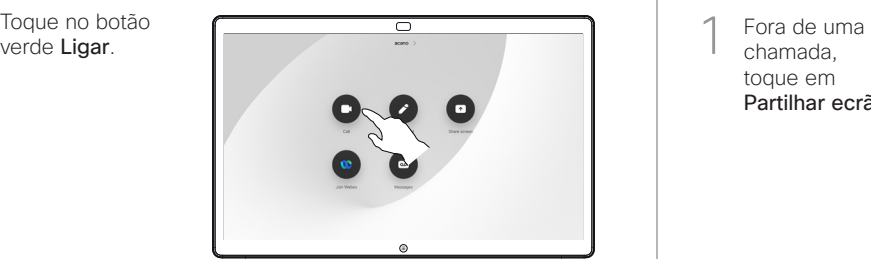

É apresentado um cursor no campo de entrada de texto e o teclado virtual será ativado.  $\overline{\phantom{a}}$ 

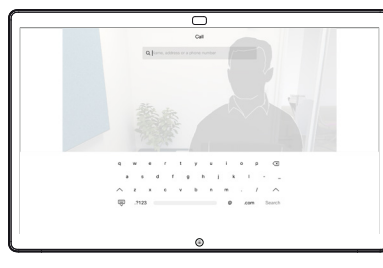

Introduza um nome, número ou endereço. Serão apresentadas possíveis correspondências e/ou sugestões à medida que digita. Se a correspondência correta for apresentada na lista, toque nessa correspondência; caso contrário,

3

continue a digitar.

Depois de digitar ou localizar o contacto ao qual pretende ligar, toque em nome e, de seguida, no botão verde Chamada para efetuar a chamada.  $\Delta$ 

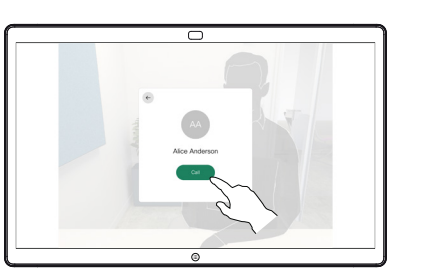

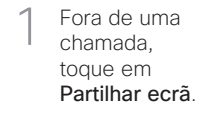

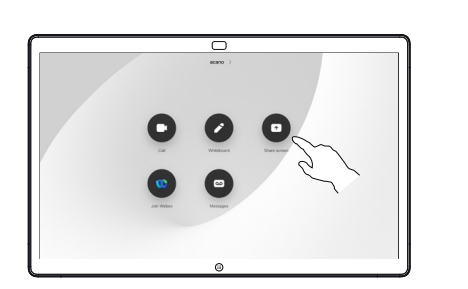

Ligue a fonte da apresentação através de um cabo ou da função Proximity. Agora, poderá partilhar o conteúdo selecionado da sua fonte de apresentação. Toque em Iniciar partilha. 2

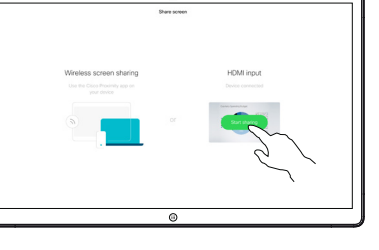

Se optar por não partilhar o conteúdo, prima o botão Início para regressar ao ecrã inicial.

Toque em Parar partilha para interromper a apresentação. 3

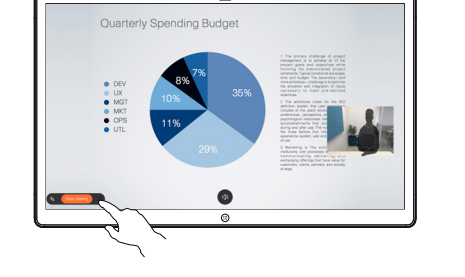

 $\overline{\phantom{0}}$ 

Para obter informações sobre como utilizar o Webex Board com um controlador tátil, consulte o Guia de consulta rápida do controlador tátil para RoomOS 10.19 e o Guia do utilizador do Webex Board para RoomOS 10.19.

Durante uma chamada, toque no botão Início para ver os botões no visor. 1

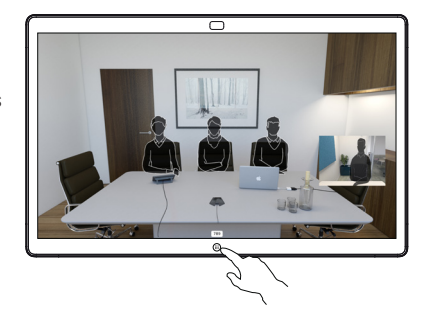

## Toque no botão azul Partilhar ecrã. 2

Para regressar à chamada agora, toque no campo verde (toque para regressar à chamada) na parte superior do ecrã.

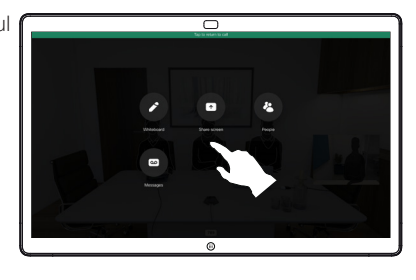

Ligue a fonte da apresentação através de um cabo ou da função Proximity e toque em Iniciar partilha. Agora, irá partilhar o conteúdo selecionado da sua fonte de apresentação. 3

Toque em Parar partilha para interromper a apresentação. 4

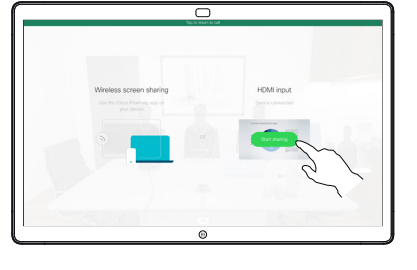

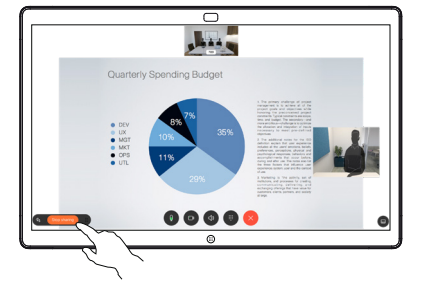

## Webex Board utilizado como um quadro branco digital | Anotar conteúdo partilhado no Webex Board | Enviar anotações ou desenhos por e-mail

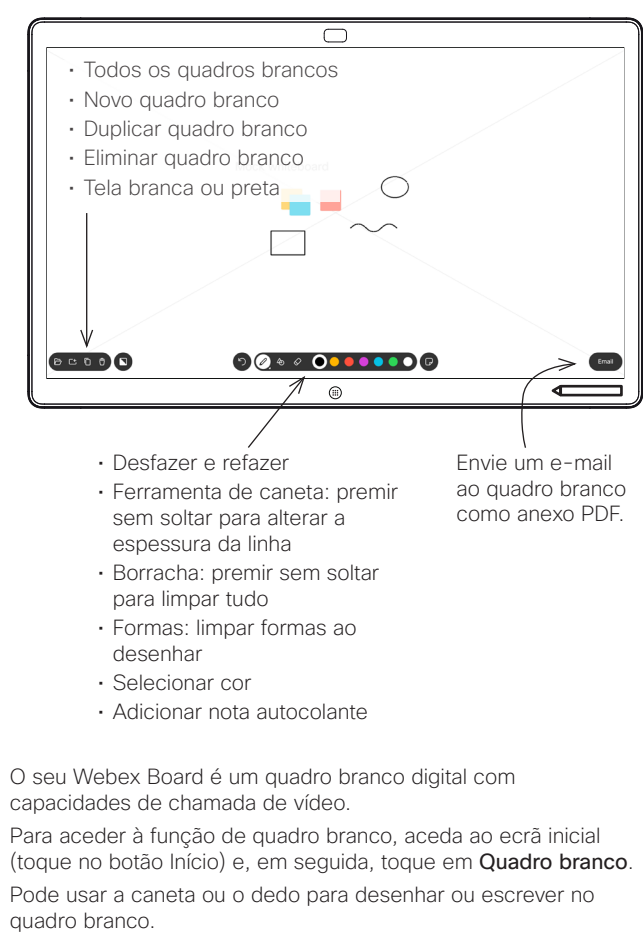

O tamanho de uma página do quadro branco é tão grande quanto o pretendido. Esta funcionalidade tem a designação de "páginas infinitas".

Para guardar os seus desenhos do quadro branco, poderá enviálos como e-mails para um destinatário à sua escolha. Para poder fazê-lo, a sua equipa de suporte a vídeo tem de configurar o seu Webex Board para utilizar um servidor de correio.

Toque sem soltar o botão Início durante alguns segundos para limpar todas as páginas do quadro branco para o próximo utilizador. Ser-lhe-á pedido que confirme.

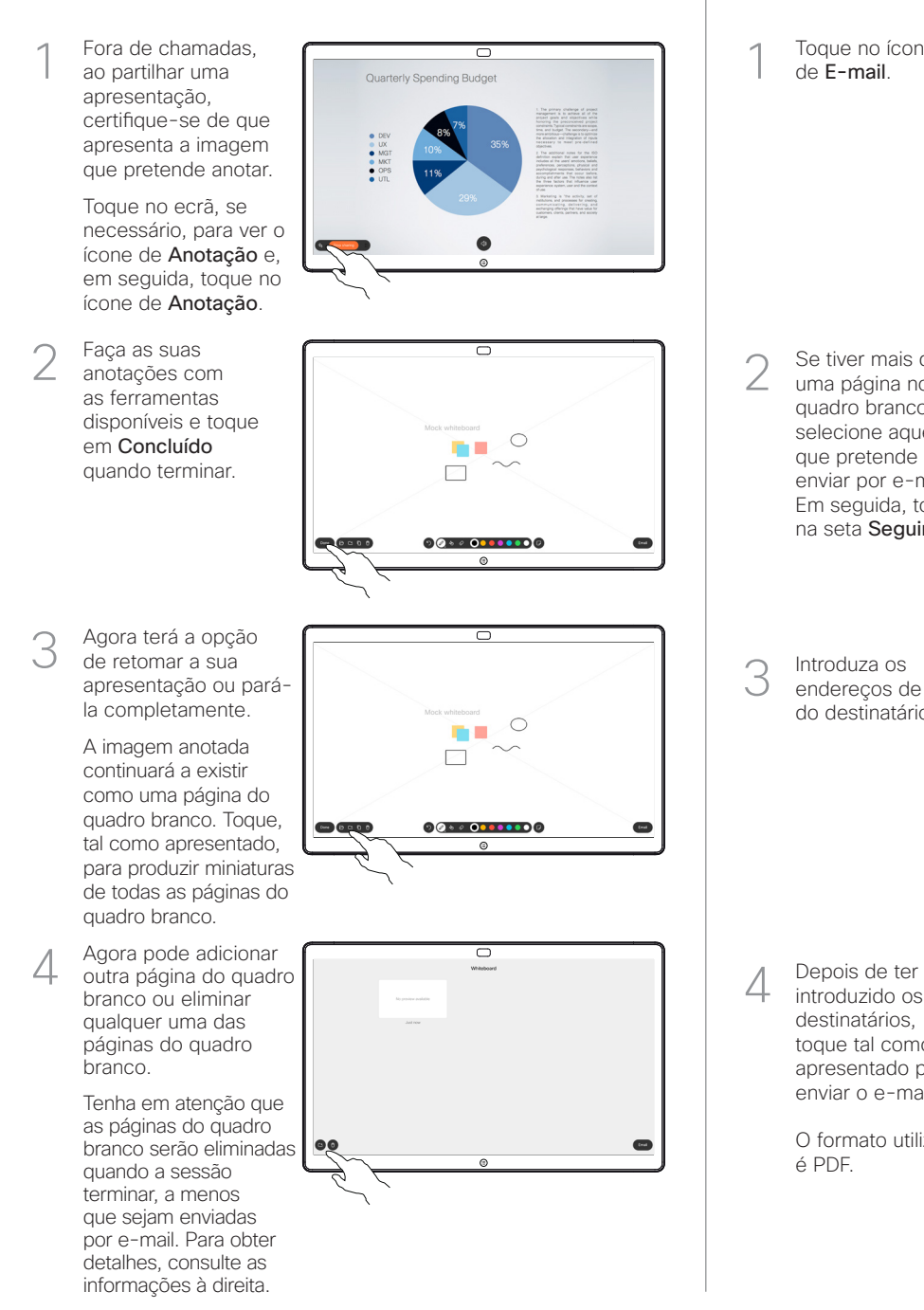

Toque no ícone de E-mail. 1

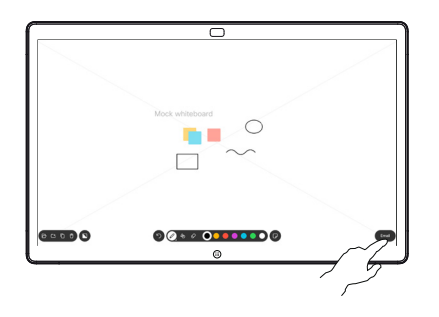

Se tiver mais de 2 Se tiver mais de<br>2 uma página no quadro branco, selecione aquela enviar por e-mail. Em seguida, toque na seta Seguinte. **30000** 

Introduza os endereços de e-mail do destinatário. 3

que pretende

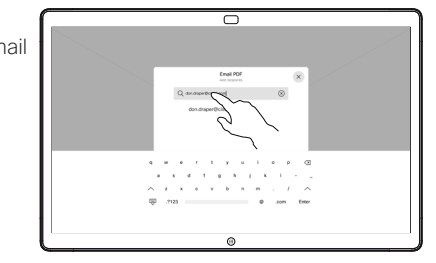

introduzido os destinatários, toque tal como apresentado para enviar o e-mail. 4

é PDF.

O formato utilizado